## **Insérer un fichier mp3 dans Edugéo à partir de son Dropbox**

- 1. Copier-coller votre fichier mp3 dans votre Dropbox.
- 2. Clic droit sur le fichier mp3, puis cliquez sur « **Partager le lien** » qui s'insère automatiquement dans le presse-papiers.

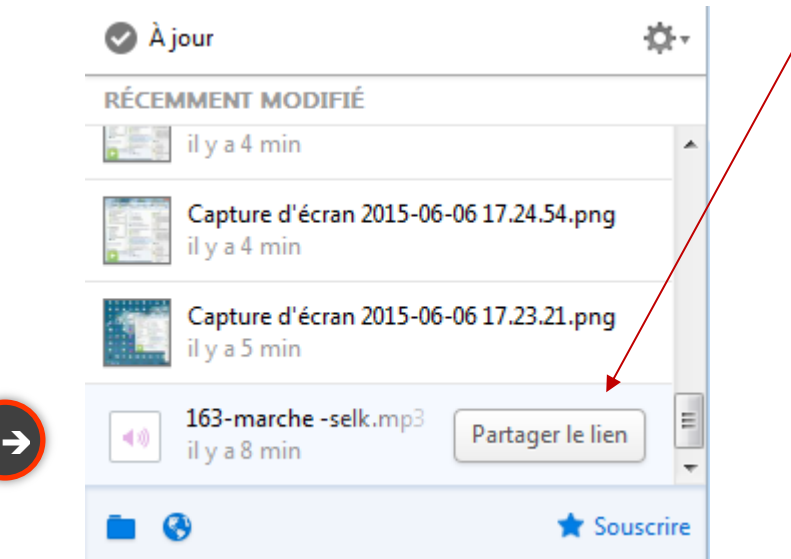

3. Collez le lien sur un Bloc-notes ou un fichier Word. <https://www.dropbox.com/s/vod90pbe1zc72t0/163-marche%20-selk.mp3?dl=0>

Changez le =0 par =1……………comme ci-dessous :

<https://www.dropbox.com/s/vod90pbe1zc72t0/163-marche%20-selk.mp3?dl=1>

Copiez le nouveau lien et collez-le dans le script ci-dessous entre les deux guillemets en rouge (sans laisser d'espace entre les guillemets) :

**<audio controls="controls"> <source src=" " type="audio/mp3"> </audio>**

**Vous devez obtenir ce résultat :**

**<audio controls="controls"> <source src="**[https://www.dropbox.com/s/vod90pbe1zc72t0/163-marche%20](https://www.dropbox.com/s/vod90pbe1zc72t0/163-marche%20-selk.mp3?dl=1) [selk.mp3?dl=1](https://www.dropbox.com/s/vod90pbe1zc72t0/163-marche%20-selk.mp3?dl=1)**" type="audio/mp3" /> </audio>**

4. Allez sur le site Edugéo via Eduthèque.

[http://www.edutheque.fr/thematiques/sciences-humaines-et-sociales/partenaire/ign](http://www.edutheque.fr/thematiques/sciences-humaines-et-sociales/partenaire/ign-edugeo.html?logintype=login)[edugeo.html?logintype=login](http://www.edutheque.fr/thematiques/sciences-humaines-et-sociales/partenaire/ign-edugeo.html?logintype=login)

IGN - FDUGFO

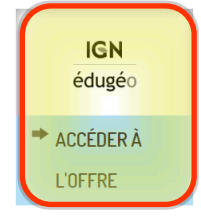

 $\rightarrow$ 

## Présentation de l'offre IGN édugéo - Eduthèque

Édugéo est un service en ligne à vocation pédagogique destiné à apporter aux enseignants et à leurs élèves des séries de cartes et de données géographiques sur la France métropolitaine et les départements et régions d'outre-mer.

L'intégration du service au portail Éduthèque donne la possibilité d'accéder gratuitement à :

5. Indiquez le lieu recherché en cliquant sur le menu des **outils de navigation cartographique.**

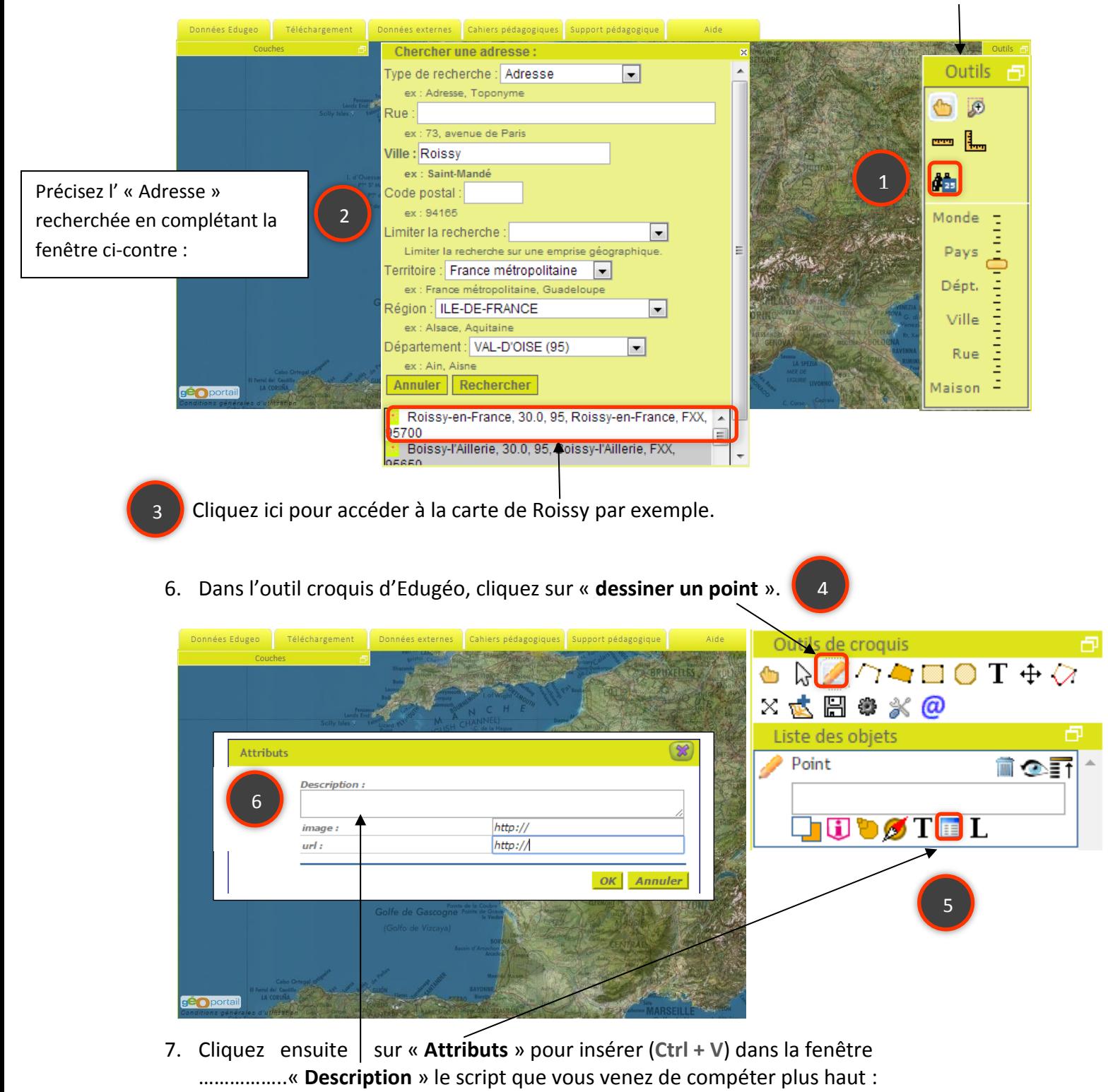

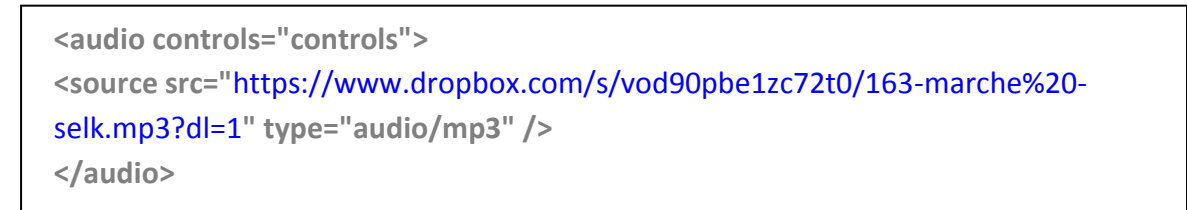

8. Passez en mode plein écran en cliquant deux fois sur cette icône puis placez le curseur de la souris sur le point créé pour faire apparaître un lecteur HTML5.

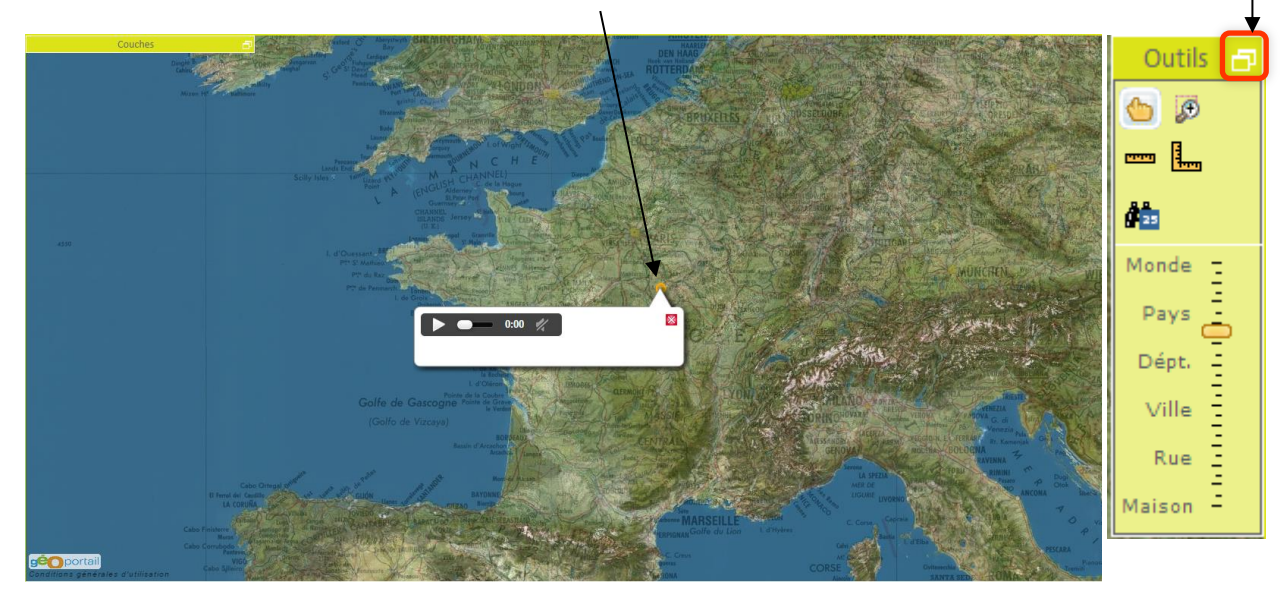

9. Vous pouvez ajouter aussi du texte dans « **Attributs** » et insérer une image en copiant l'url de l'image.

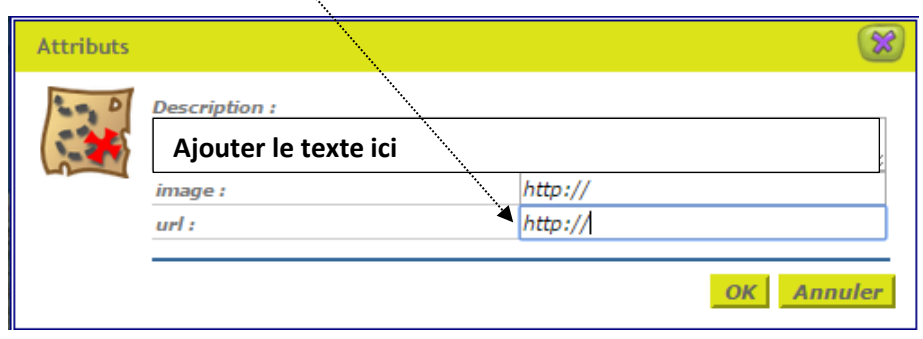

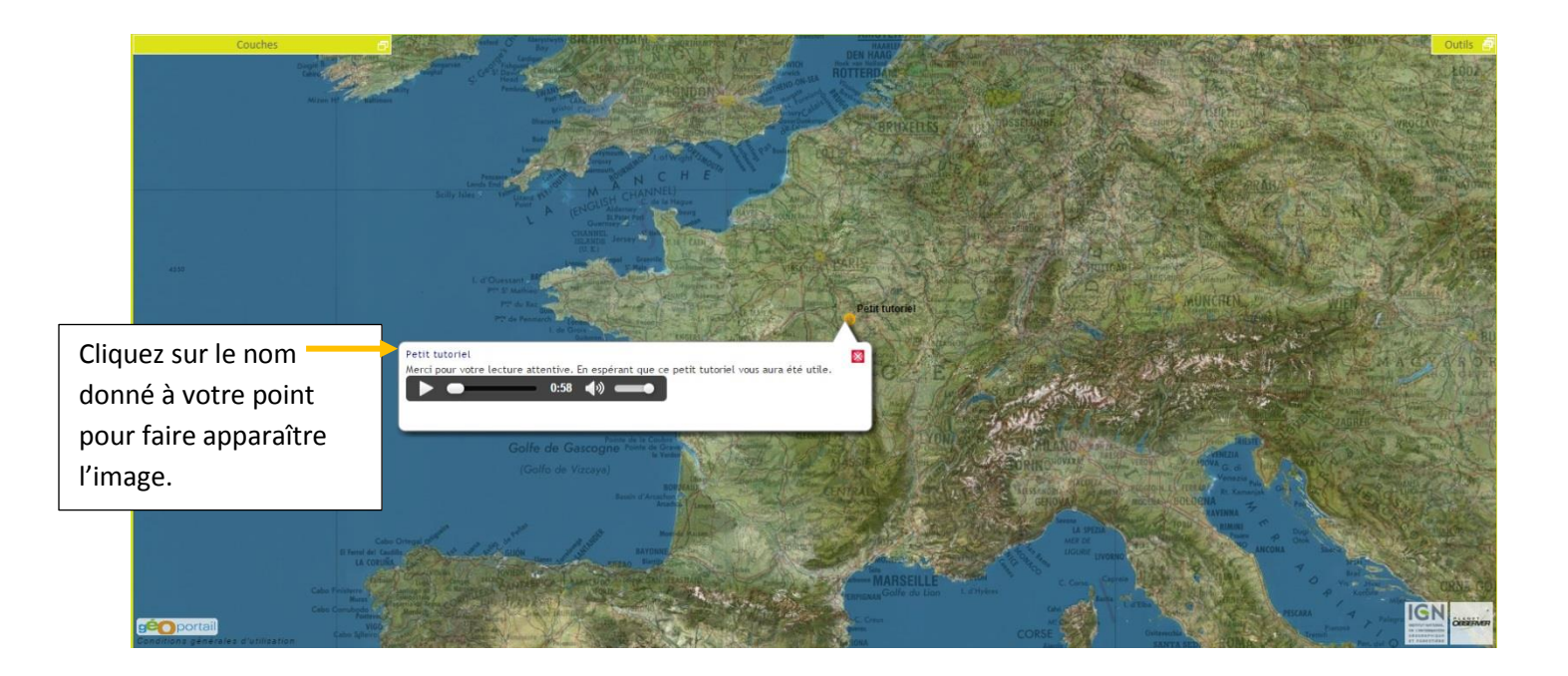

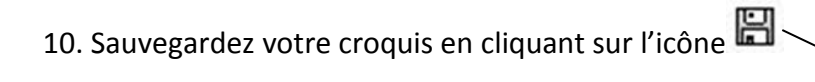

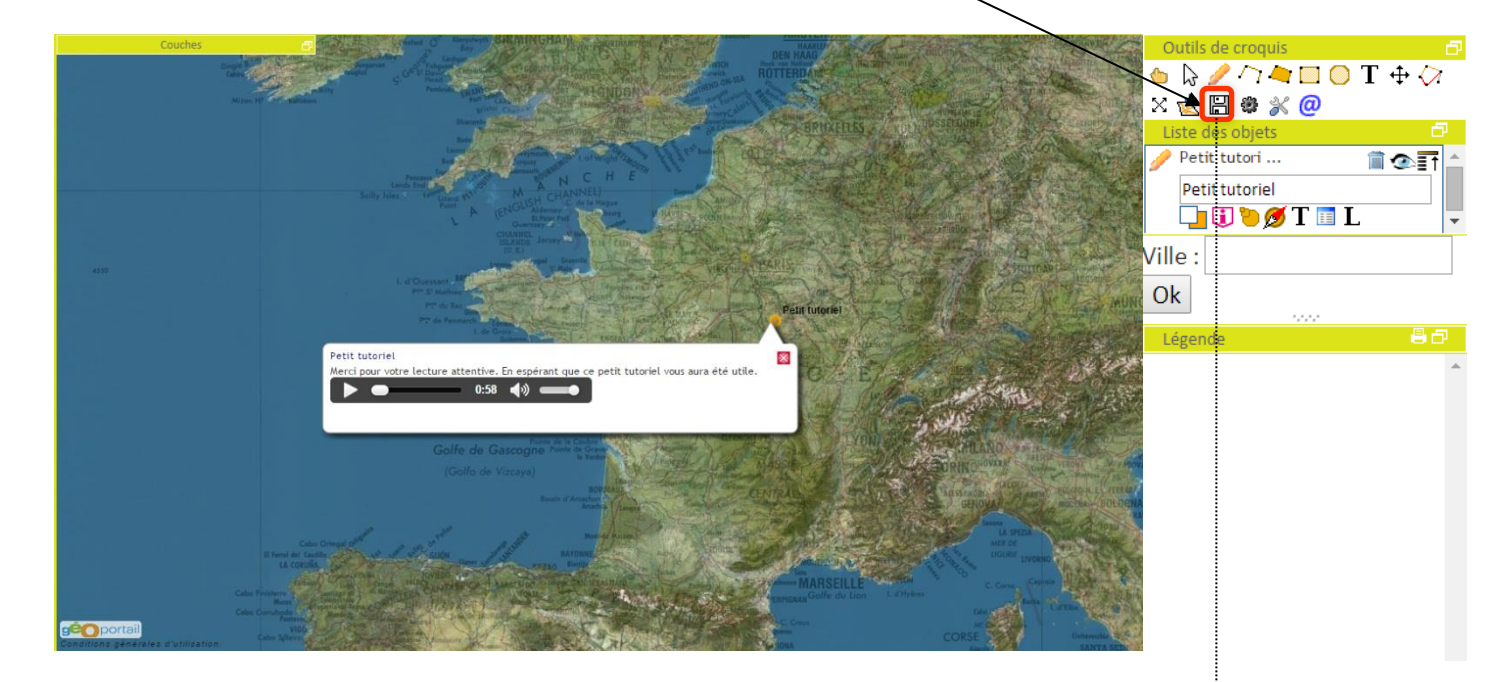

Ici, il faut choisir d'enregistrer au format Croquis !

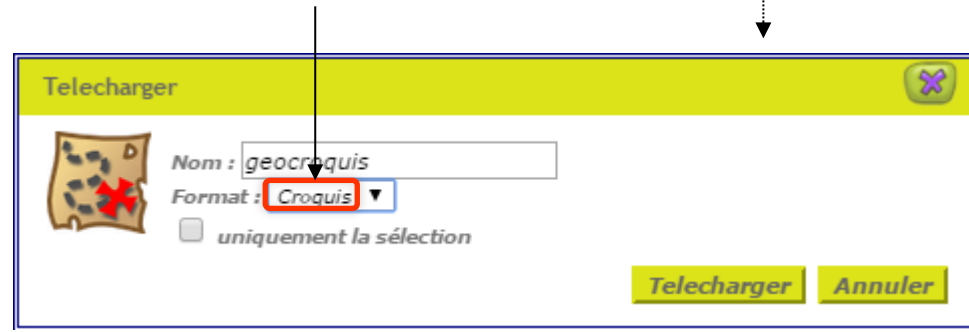